# **Audio Settings for 7.1.3.0 and Above Firmware**

#### Step 1: Set a Static IP Address on Your Windows 10 Computer

To access the web interface, your computer must be in the same subnet range as the station. There is a video about this on the config file download site you were just on.

- 1. Click **Start**, and type **Control** in the search field, then select **Control Panel**.
- 2. Click on **Network and Internet**.
- 3. Click on **Network and Sharing Center**.
- 4. On the left pane, click the **Change adapter settings** link.
- 5. Right-click on your computer's Ethernet network adapter and select **Properties**.
- 6. Select the **Internet Protocol Version 4 (TCP/IPv4)** option.
- 7. Click the **Properties** button.
- 8. Select the **Use the following IP address** option.
- 9. Set the **IP address** (e.g., **169.254.1.90**).
- 10.Set the **Subnet mask**. (e.g., **255.255.0.0**).
- 11.Click **OK**.
- 12.Click **Close** again to close the network adapter properties.

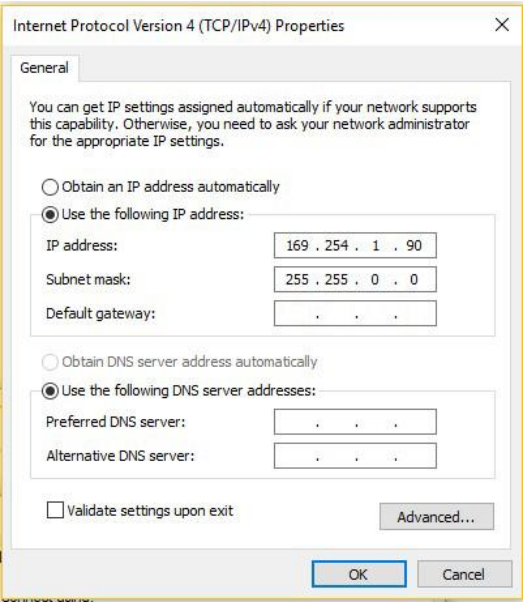

#### Step 2: Connect the PC, POE, and TCIS-2

- 1. Plug the PC and the Turbine TCIS-2 into the Ethernet POE switch. **DO NOT plug in the ISTV-1 phone yet**. Make sure to turn off WiFi on your laptop if you can't access the TCIS-2 in the steps below.
- 2. Allow for about 60 seconds for the Turbine to boot up. The light on the Red call button will be flashing yellow.

#### Step 3: Log into the Outside Callbox

- 1. Use a Firefox or Microsoft Edge browser to log in to the callbox using 169.254.1.100 (or the IP address of the unit to change)
- 2. Click Login and enter the default User name: **admin**
- 3. Enter the default Password: **alphaadmin**

### Step 4: Put Callbox in Advanced Configuration mode

1. Click the checkbox in the upper right corner where it says Advanced Configuration.

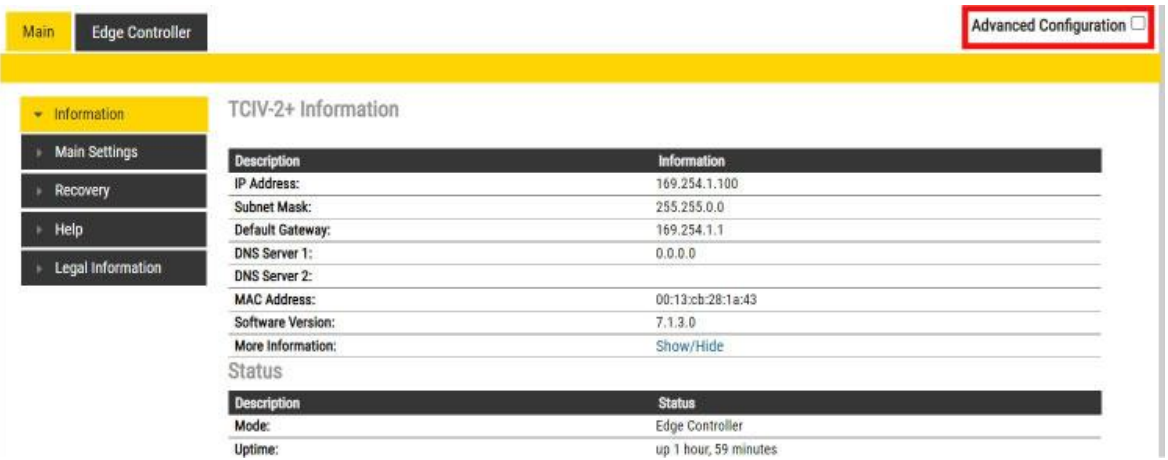

#### Step 5: Change Speaker Volume Level of Outside Unit

- 1. Change the Internal Loudspeaker volume level higher or lower in the Gain Box as shown below. A larger number makes it louder.
- 2. Click the **SAVE** button and the volume level changes instantly.

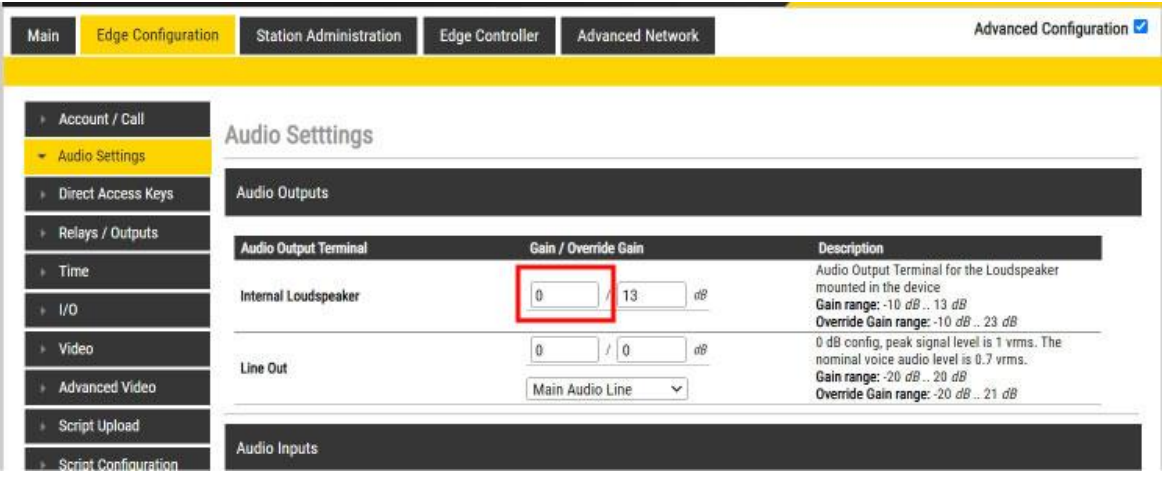

#### Step 6: Change Microphone Level of Outside Unit

- 1. Change the Internal Microphone volume level higher or lower in the Gain Box as shown below. Higher will make the outside callbox microphone more sensitive and therefore the indoor station louder.
- 2. Click the **SAVE** button and changes are applied. instantly.

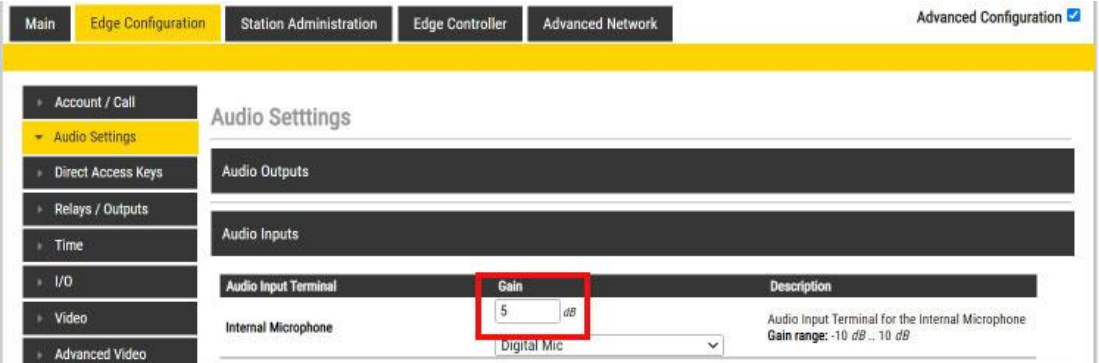

## Step 6: Change Audio Signal Processing of Outside Unit

- 1. Click Enable AEC. You can experiment with the echo cancellation levels.
- 2. Click Enable ANC. The higher the level the more noise cancellation. Too high may cause clipping of the audio in some cases.
- 3. Click Enable AVC. If you want the volume level to adjust automatically based on the noise level this should be turned on.
- 4. Click the **SAVE** button and changes are applied. instantly.

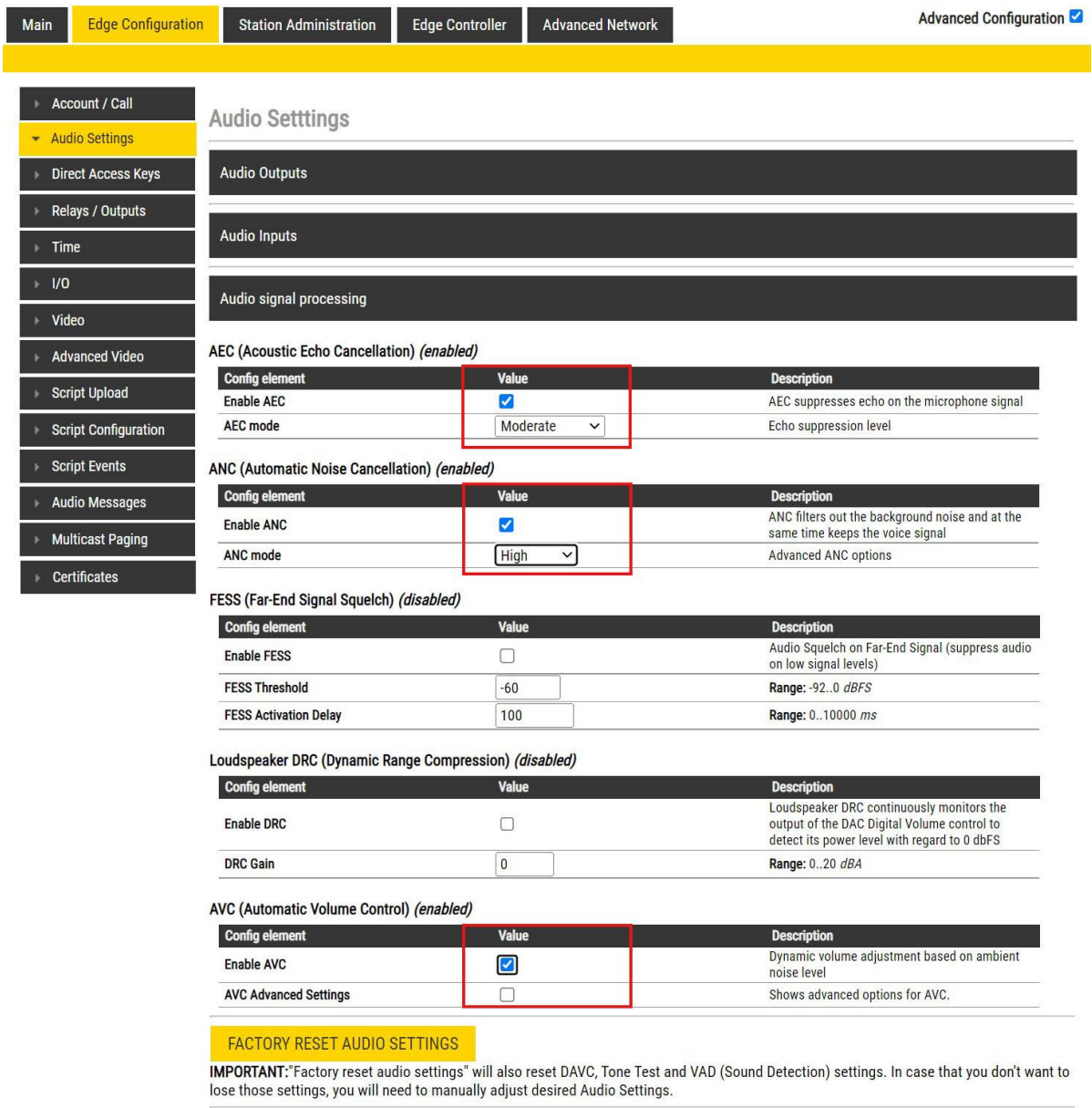

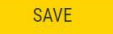